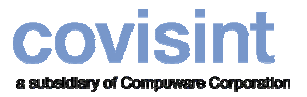

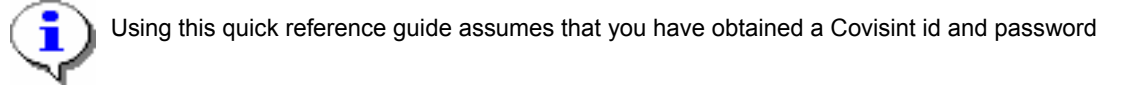

# **Requesting the Logistics Dashboard Application Requesting the Logistics Dashboard Application**

- 1. Log in to **www.covisint.com**
- 2. Click **Administration Tools** from the left menu bar.
- 3. Click **Request a Service Package**.
- 4. Click the **Request** button next to Logistics Dashboard.
- 5. If required, key in additional information, then click **Request**. You will be contacted via email when your request has been approved by your administrator.

**RESULT:** You have successfully requested Logistics Dashboard.

### **Logging in to Logistics Dashboard Logging in to Logistics Dashboard**

- 1. Navigate to **www.covisint.com**
- 2. Key in your User Name and Password, then click **Login**.
- 3. Click **Logistics Dashboard** from the My Applications menu.

**RESULT:** You have successfully logged in to Logistics Dashboard.

### **Setting Your Language and Time Zone Preferences**

- 1. From the Logistics Dashboard view, click **Preferences** tab.
- 2. From the drop-down menu, select the language in which you wish to view the dashboard.
- 3. From the drop-down menu, select the time zone in which you are working.
- 4. Click **Save**.

**RESULT:** You have successfully configured your preferences.

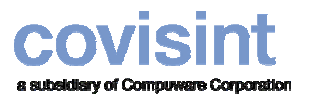

## **Viewing the Materials Summary Tab Viewing the Materials Summary Tab**

1. From the Logistics Dashboard view, click **Materials Summary** tab.

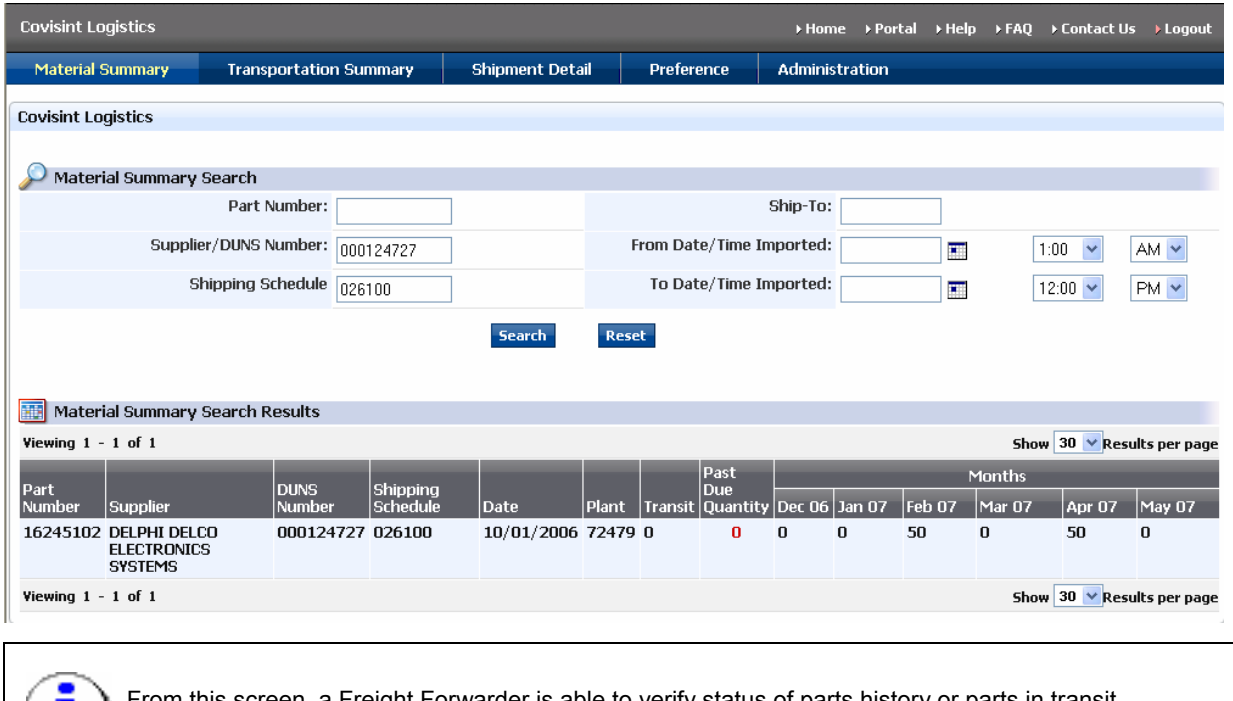

From this screen, a Freight Forwarder is able to verify status of parts history or parts in transit. The Freight Forwarder may also check this screen find the due date of a part in transit. This is accomplished by searching for a supplier sending certain part number destined for a given plant.

- 2. Optionally, key in search criteria such as Part Number, Supplier/DUNS number, Ship To, From date and time imported, To date and time imported. Note: The date field is not open. You must select the date from the  $\blacksquare$  calendar icon.
- 3. Click **Search**. The search results are displayed. At this point you are able to view delivery schedules.

**RESULT:** You have successfully viewed the Materials Summary tab.

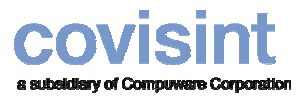

**Using Logistics Dashboard ~ for Freight Forwarders Quick Reference Guide**

### **Viewing Transportation Summary Viewing Transportation Summary**

1. From the Logistics Dashboard, click **Transportation Summary** tab.

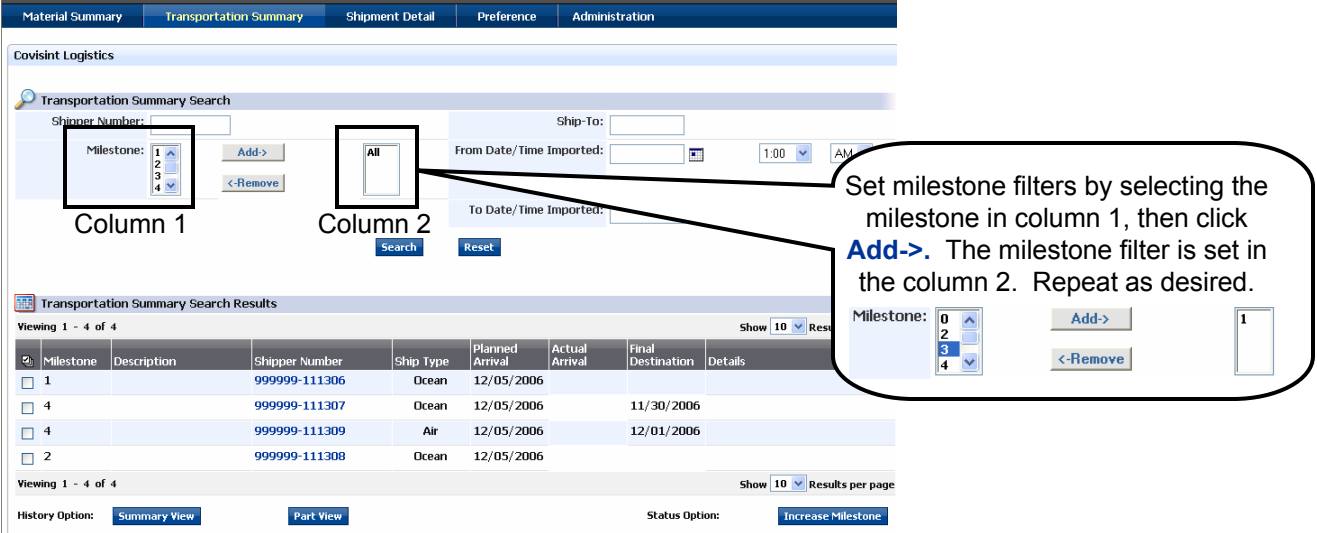

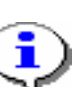

From this screen, a Freight Forwarder is able to search for shipments using search criteria, such as:

- Milestones: Viewing current milestone status and associated dates provides an instant view of whether expected shipments are in synch with planned arrival dates.
- Can indicate what shipments are in-transit and which shipments may need expediting.

**Proceed to the next page for work steps regarding the Transportation Summary screen**

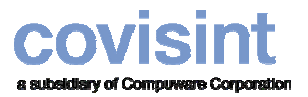

### **Viewing Transportation Status Viewing Transportation Status**

1. From the Logistics Dashboard, click **Transportation Summary** tab.

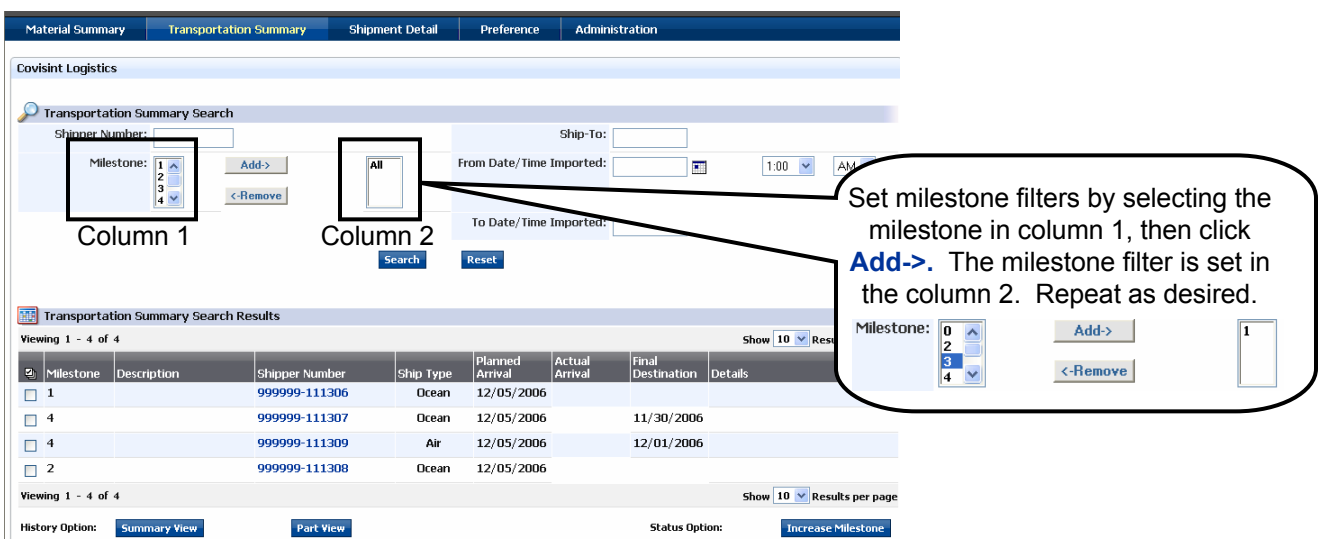

- 2. Optionally, key in search criteria such as Part Number, Supplier/DUNS number, Ship To, Ship From date and time imported, To date and time imported. You must select the date from the  $\Box$  calendar icon.
- 3. Click **Search**. The search results are displayed.
- 4. Enable the checkbox of the item you wish to view.
- 5. Perform one or more of the following:

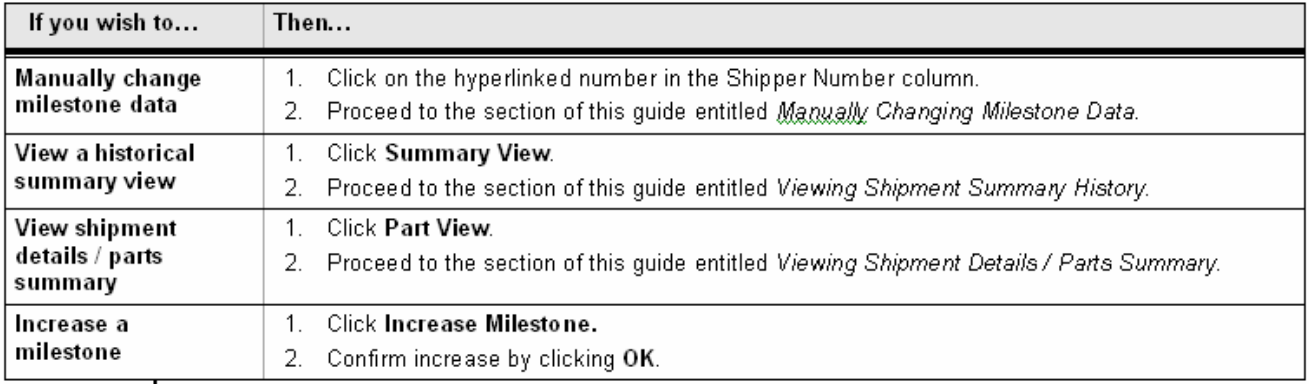

**RESULT:** You have successfully viewed transportation status.

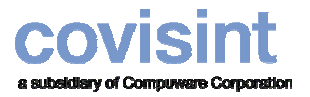

T

**Using Logistics Dashboard ~ for Freight Forwarders Quick Reference Guide**

# **Manually Changing Milestone Data Manually Changing Milestone Data**

From this screen a Freight Forwarder is able to view part detail for the shipper number, change data elements (as configured by the Buyer during Setup phase) for milestones, and to:

- Delete Shipments (ASNs) for milestones 0,1, or 2 as needed.
- Add notes
- 1. From the Transportation Summary tab, click on the *Shipper Number hyperlink* to view the details screen.
- 2. Modify any of the open text fields as you wish, if authorized to do so. Fields are configured for you during initial setup by the Buyer Company Administrator. If a field is not editable for you, it has been configured that way by the Buyer Company Administrator and is not an error.
- 3. Click **Update**.
- 4. Optionally, you may scroll to the bottom of the screen to view Part Level Detail.

**RESULT:** You have successfully changed milestone data.

### **Deleting Shipments (ASN) for Milestones**  $\leq$  **0, 1, 2**

- 1. From the Logistics Dashboard view, click **Shipment Details** tab.
- 2. Key in the Shipper Number in the open text field.
- 3. Click **Search**.
- 4. Click on the *Shipper Number hyperlink* to view the details screen.
- 5. Click **Delete**.
- 6. Click **OK** to confirm that you wish to delete.

**RESULT:** You have successfully deleted shipments for milestones  $\leq 0$ , 1, 2

### **Adding a Note to the Shipment Details Screen Adding a Note to the Shipment Details Screen**

- 1. From the Shipment Details screen for a given shipper number, click **Notes**.
- 2. Key in the text in the "note" window, then click **Save**.

**RESULT:** You have successfully added a note to the shipment details screen.

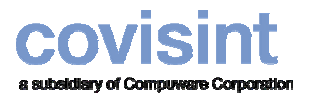

**Using Logistics Dashboard ~ for Freight Forwarders Quick Reference Guide**

# **Viewing Shipment Summary History Viewing Shipment Summary History**

From this screen, a Freight Forwarder is able to check data about selected shipment(s) such as the last status update date, and theuser that performed the update (in response to Supplier and Buyer questions on status). Freight Forwarder may also view details in response to delays or errors that were experienced in the shipping lane processes, such as:

•finding Reload Container Numbers/ Conveyance, etc.

•finding Bills of Lading numbers

- 1. From the Logistics Dashboard view, click **Transportation Summary** tab.
- 2. Enable the checkbox of the item you wish to view.
- 3. Click **Summary View**. An historical view of shipment details for the selected shipper number is displayed.
- 4. Optionally, sort the results displayed by clicking  $\Box$  in the column header.

**RESULT:** You have successfully viewed shipment summary history.

### **Viewing Shipment Details / Parts Summary**

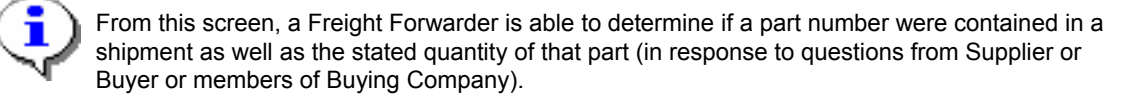

1. From the Logistics Dashboard view, click **Shipment Details** tab.

**RESULT:** You have successfully viewed shipment details / parts summary.